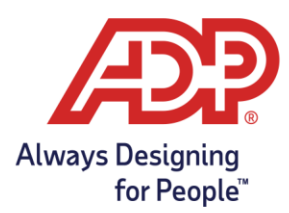

## Running Timecard Reports with ezLabor Manager

- 1. In the upper-right corner, click the **Reports** button.
- 2. Choose **Administrator Reports**.
- 3. Press the icon next to the **Timecard Report.** In the **Time Frame** drop-down, choose "Define at Runtime" and in the **Employee Status** section choose "All employees (includes Active, Inactive, Scheduled for Termination, and Terminated). This is to ensure all employee information is included.

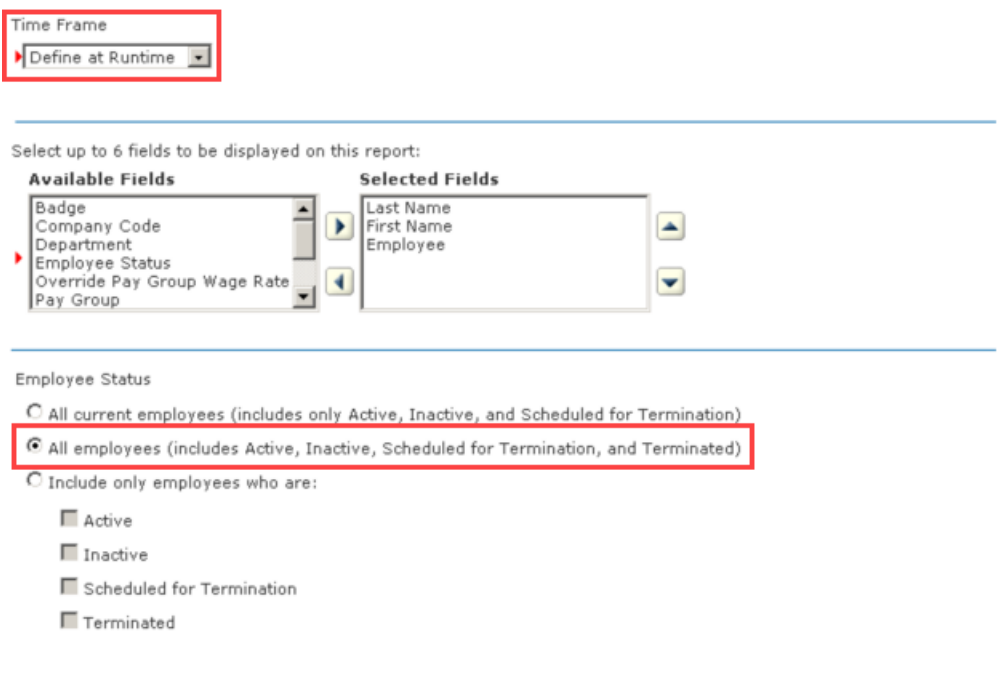

4. Click **Save** at the bottom of the page.

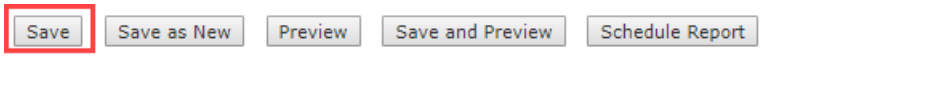

- 5. Next, click the link at the top of the page to return to Reports Home. You are here: Reports - Home
- 6. The edited Timecard Report will now appear under **My Reports**

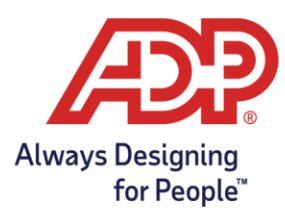

## Running Timecard Reports with ezLabor Manager

- 7. Click the **U** icon next to the Timecard Report you created in My Reports.
- 8. Enter the range of dates for the entire period the company has utilized ezLabor Manager. You can enter 1/1/2002 if the start date is unknown and 12/31 for the current year. This will ensure all report data is included. Then, enter the File Name – This is what you want to call the report.

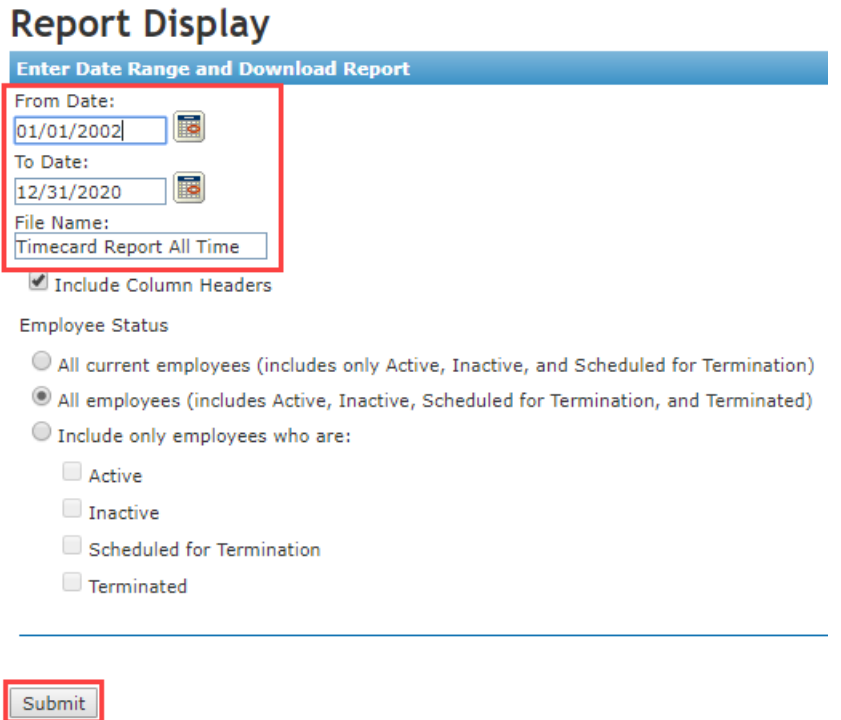

9. Finally, click **Submit** to save the file to your computer or network server.

**Note**: If you receive an error when saving the report, you will have to break up the report into a few more, smaller reports. For example, if you want to pull 2012 – 2020, but there is too much data for a single report, consider pulling each year separately into it's own report.